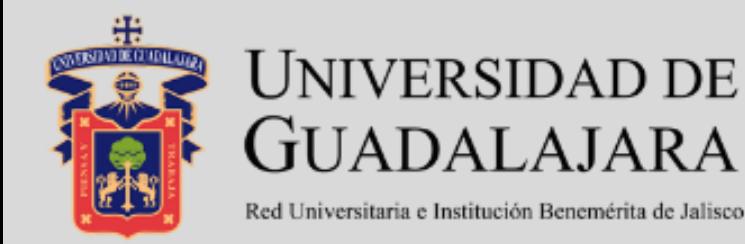

# Licenciatura en **Mercadotecnia Digital**

### **MANUAL PARA EL USO DE PLATAFORMA**

**Alumnos**

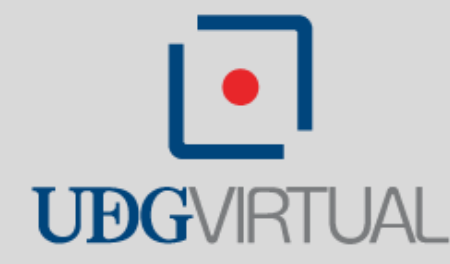

# **Manual de uso de plataforma Moodle**

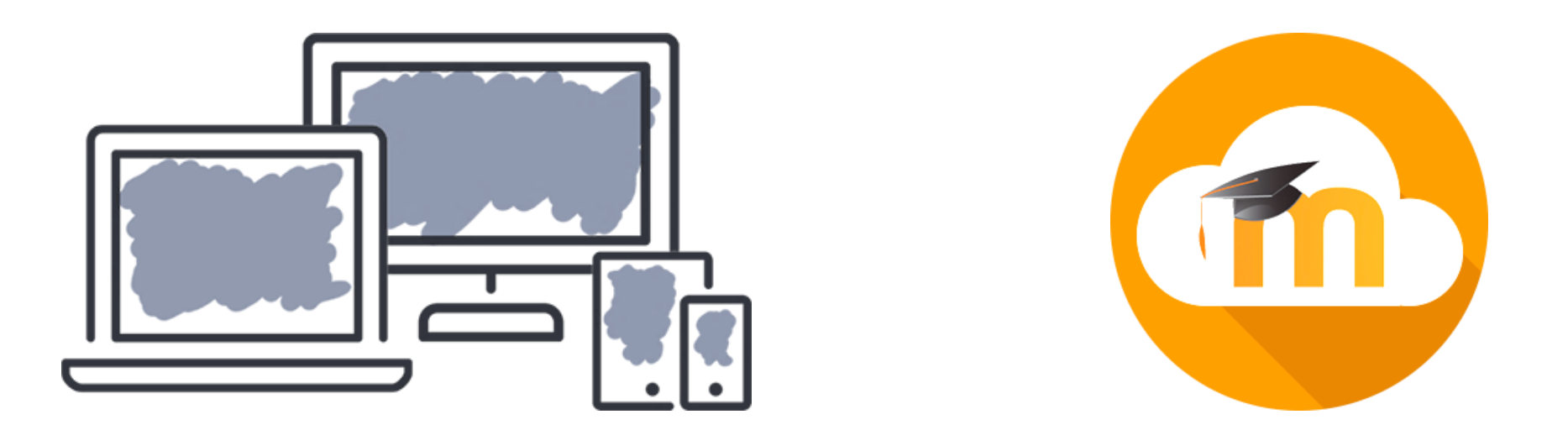

Este manual tiene por objetivo, guiarte a lo largo de tu experiencia con la plataforma Moodle de la **Licenciatura en Mercadotecnia Digital** de UDGVirtual.

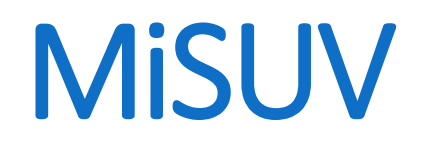

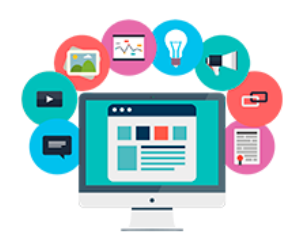

### MiSUV es el entorno personal de cada estudiante, mediante el cual puede acceder a sus cursos.

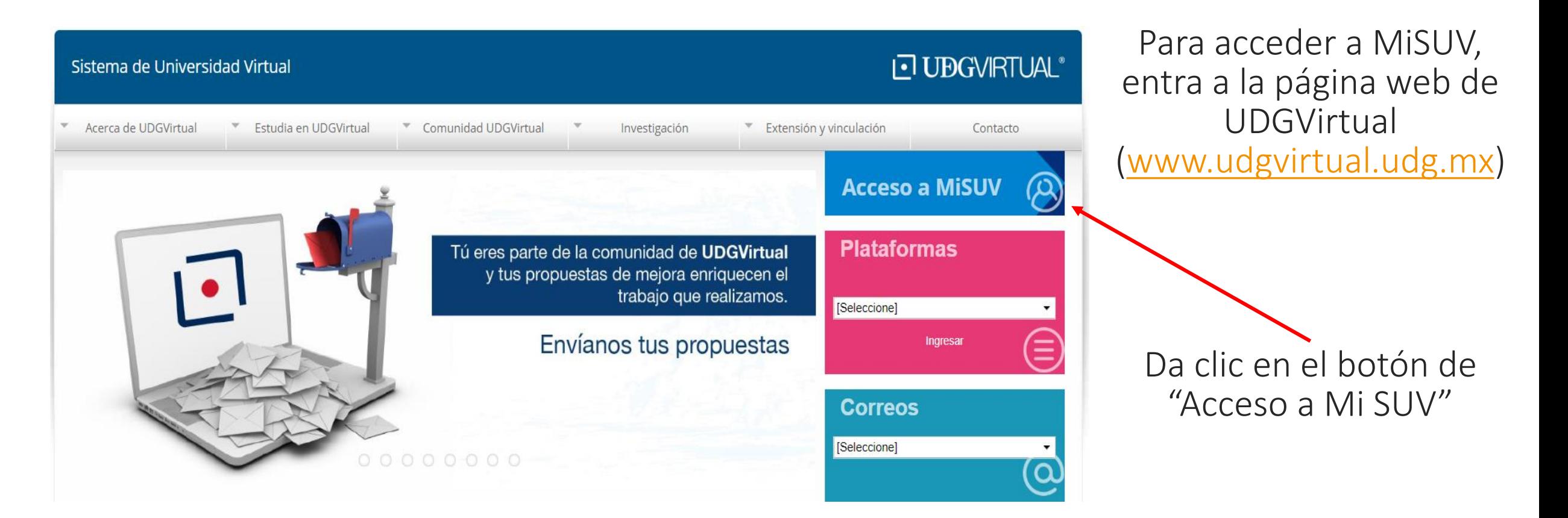

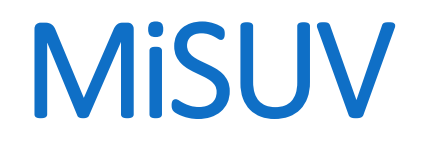

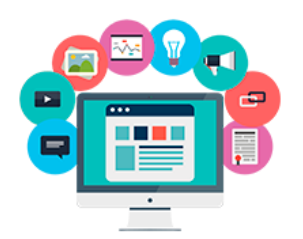

### El sistema te solicitará ingresar tu CÓDIGO y NIP que te fue enviado por correo.

#### **J UBG**VIRTUAL

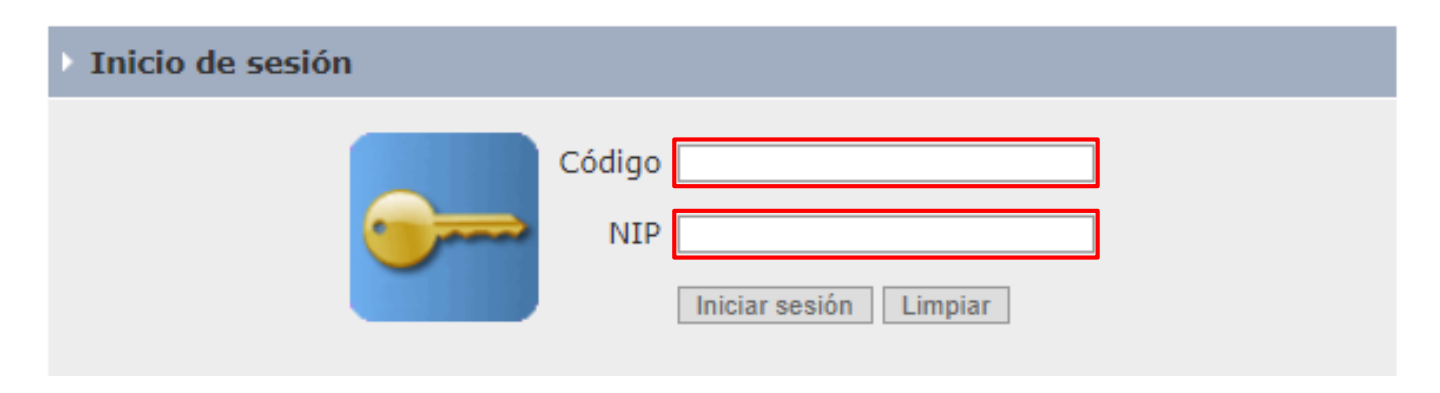

Al dar clic en "iniciar sesión" entrarás a tu espacio personal de MiSUV

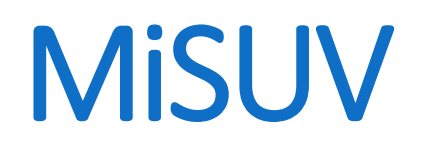

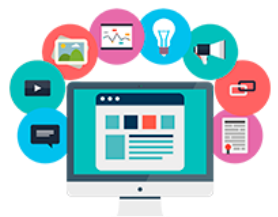

Una vez dentro de MiSUV, localizarás cada uno de tus cursos, así como el acceso a tu TABLERO en la plataforma.

**MiSUV** 

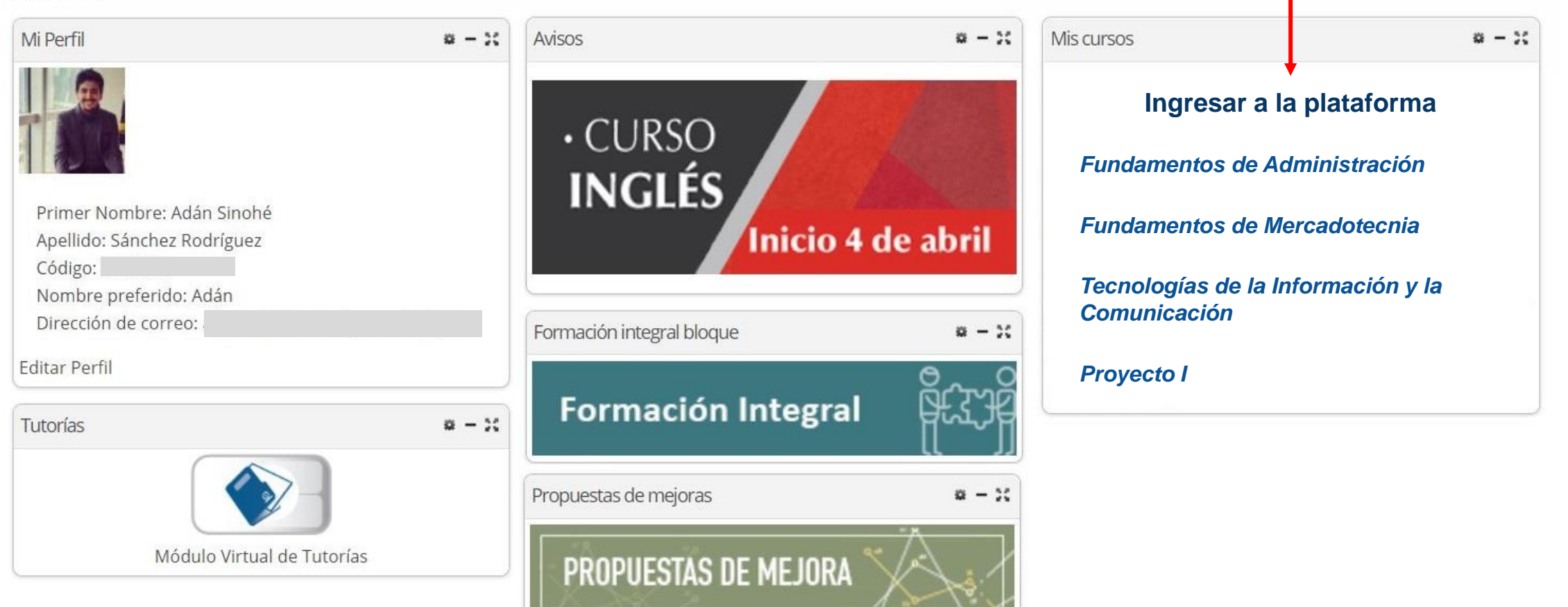

## Cursos en plataforma

### Si desde MiSUV das clic en "ingresar a la plataforma", serás remitido a tu TABLERO, donde podrás observar los cursos a los que estás inscrito.

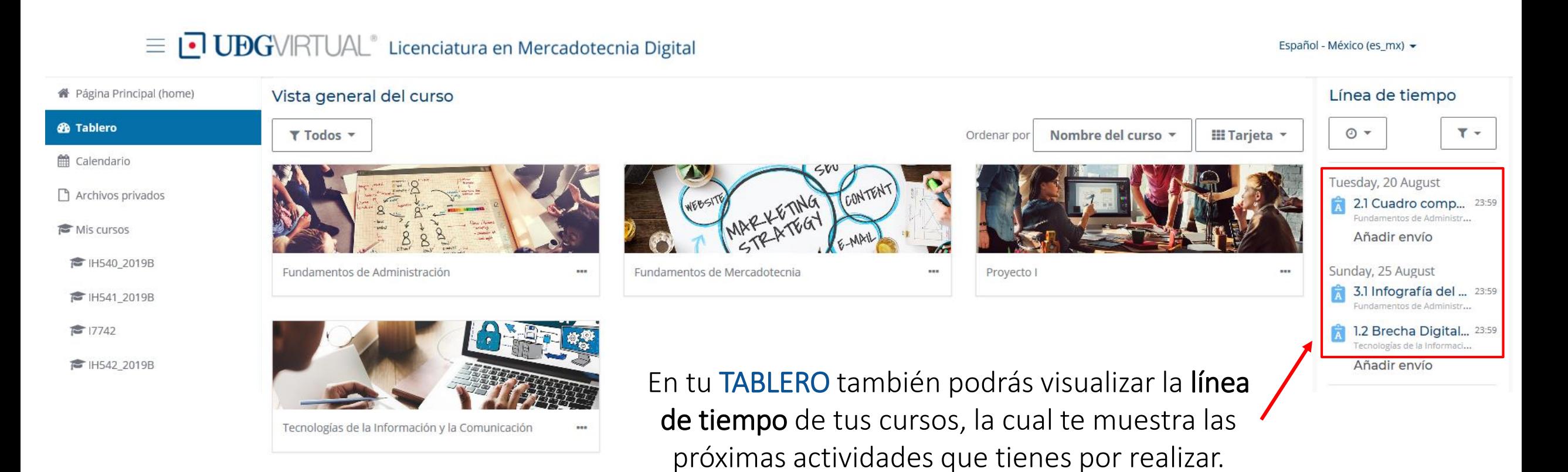

## Cursos en plataforma

### Si desde MiSUV das clic en algún curso en particular, serás remitido a directamente a dicho curso en la plataforma.

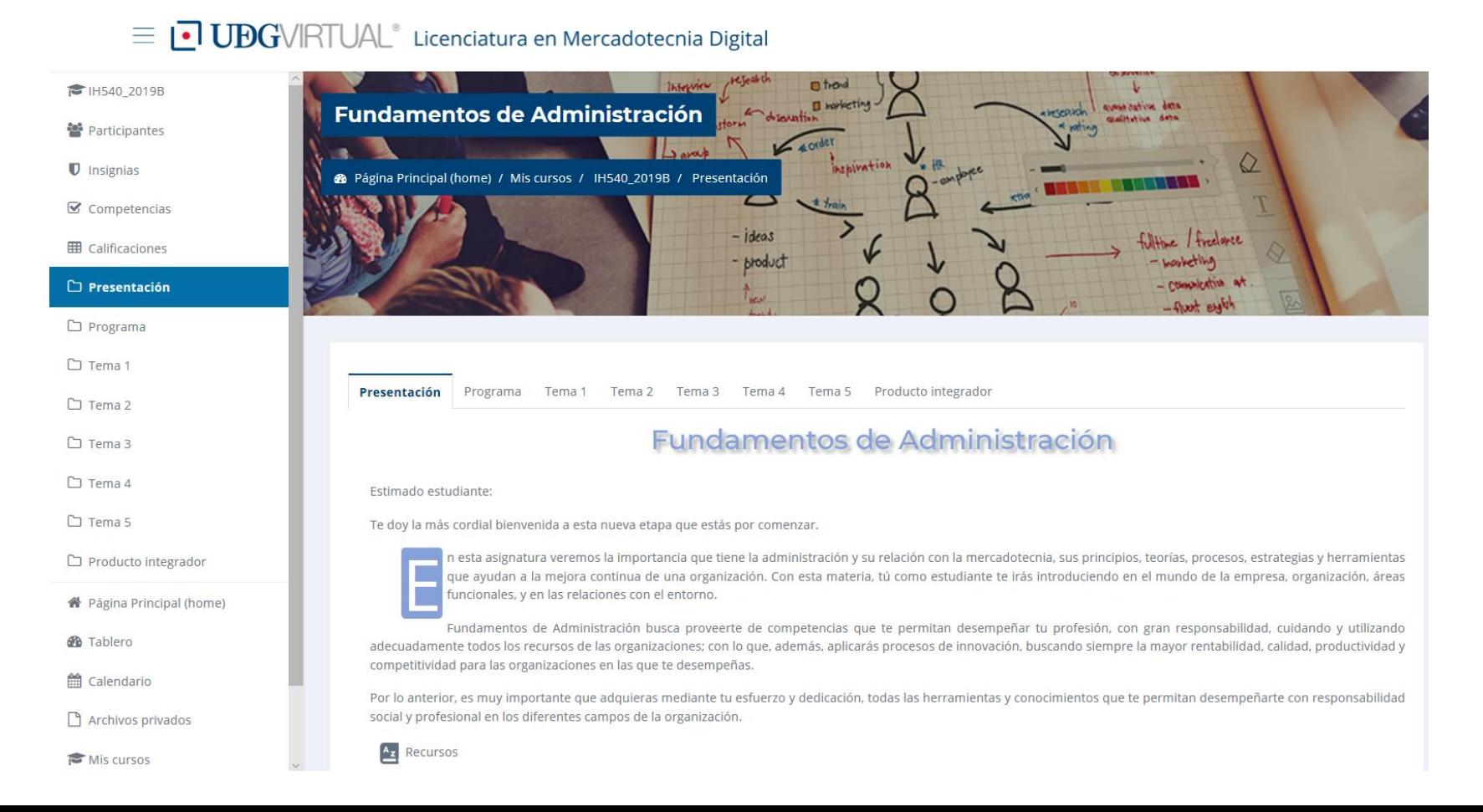

## Menú navegación

### En la plataforma, tendrás un menú desplegable que te dará acceso a diferentes opciones y bloques

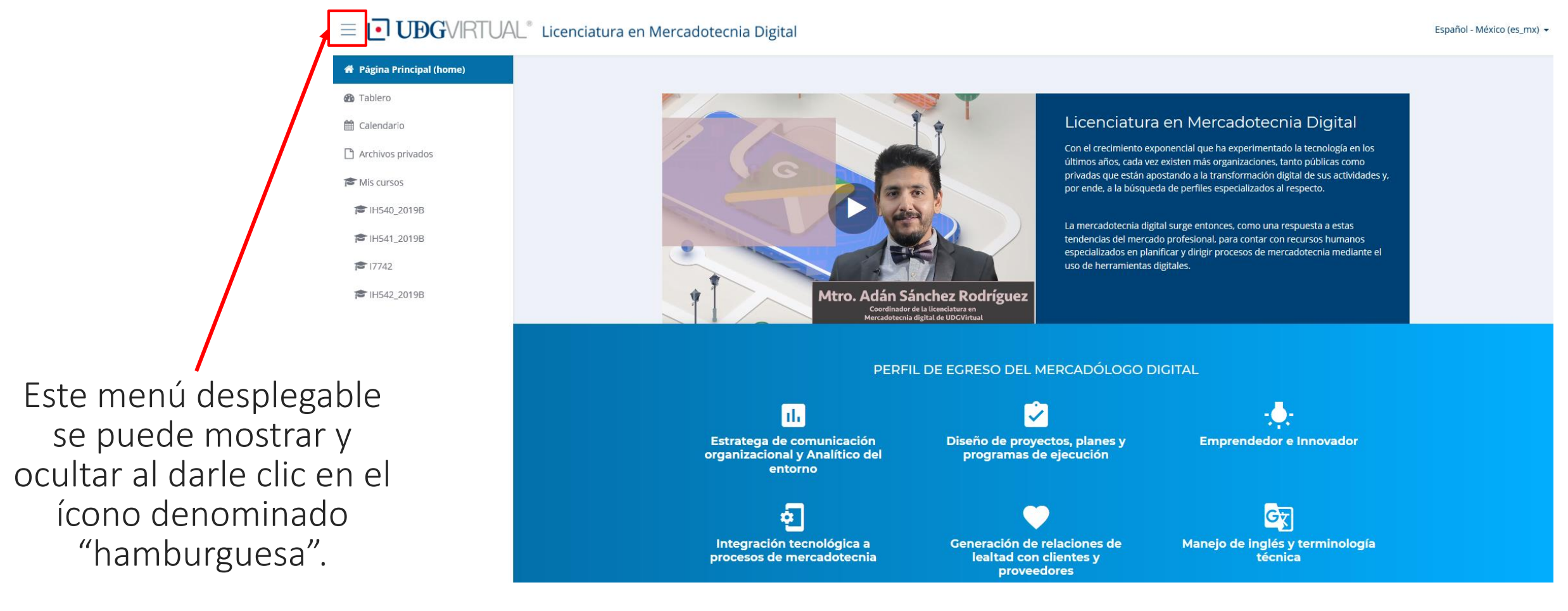

## Página principal

### En la "página principal" encontrarás la presentación general de la Licenciatura en Mercadotecnia Digital.

#### $\equiv \sqrt{\phantom{a}}$  UDGVIRTUAL® Licenciatura en Mercadotecnia Digital

Español - México (es\_mx) +

#### **W** Página Principal (home) **®** Tablero

th Calendario The Archivos privados

Mis cursos

F IH540 2019B

**■ IH541 2019B** 

 $\approx 17742$ 

TH542 2019B

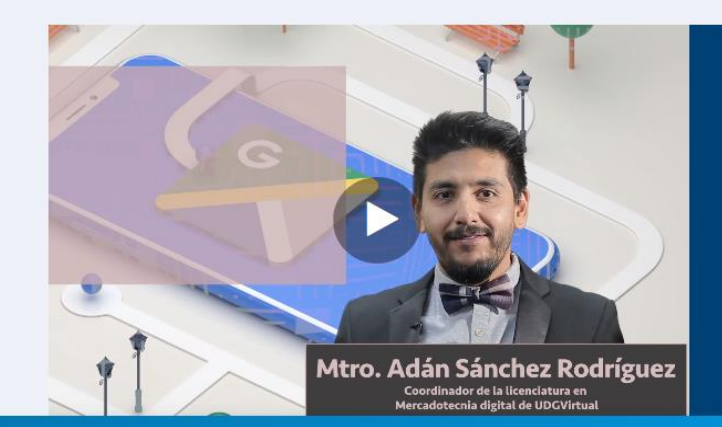

#### Licenciatura en Mercadotecnia Digital

Con el crecimiento exponencial que ha experimentado la tecnología en los últimos años, cada vez existen más organizaciones, tanto públicas como privadas que están apostando a la transformación digital de sus actividades y. por ende, a la búsqueda de perfiles especializados al respecto.

La mercadotecnia digital surge entonces, como una respuesta a estas tendencias del mercado profesional, para contar con recursos humanos especializados en planificar y dirigir procesos de mercadotecnia mediante el uso de herramientas digitales.

#### PERFIL DE EGRESO DEL MERCADÓLOGO DIGITAL

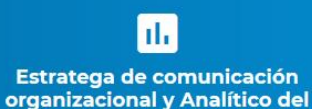

entorno

စ့်

Integración tecnológica a

procesos de mercadotecnia

Diseño de proyectos, planes y programas de ejecución

Generación de relaciones de

lealtad con clientes y

**proveedores** 

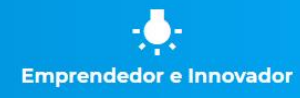

Cy Manejo de inglés y terminología técnica

## Calendario

### En el "calendario" podrás verlas las fechas límite de entrega de cada actividad.

 $\equiv$  **UDG**VIRTUAL<sup>®</sup> Licenciatura en Mercadotecnia Digital

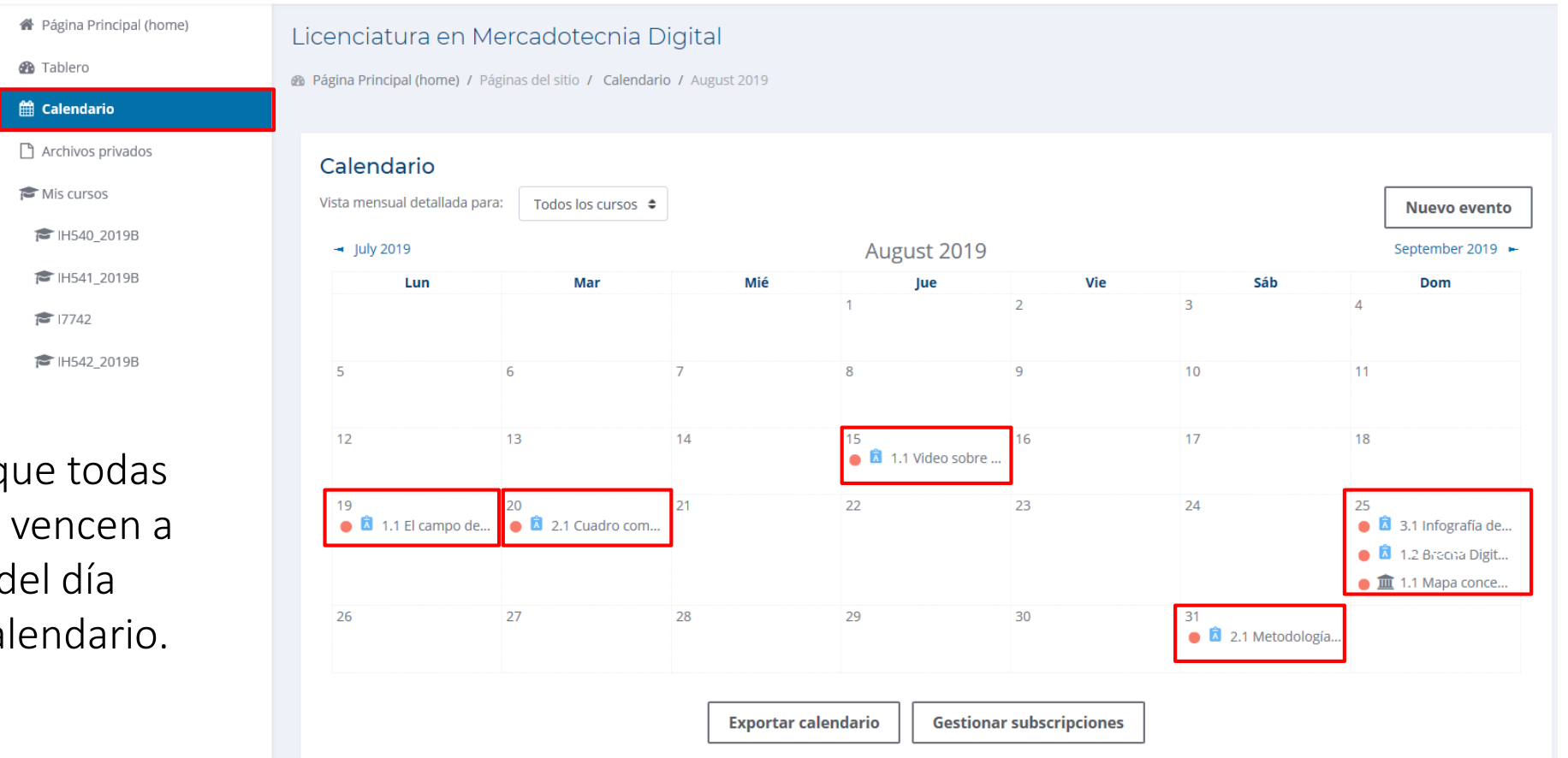

NOTA: recuerda que todas las actividades se vencen a las 23:59 hrs. del día marcado en tu calendario.

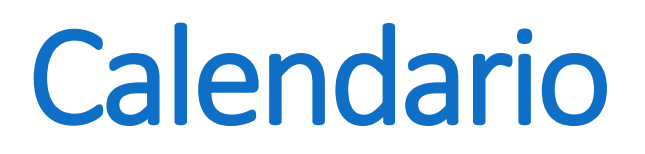

#### Puedes elegir la visualización del calendario de TODOS tus cursos o de un curso en particular.

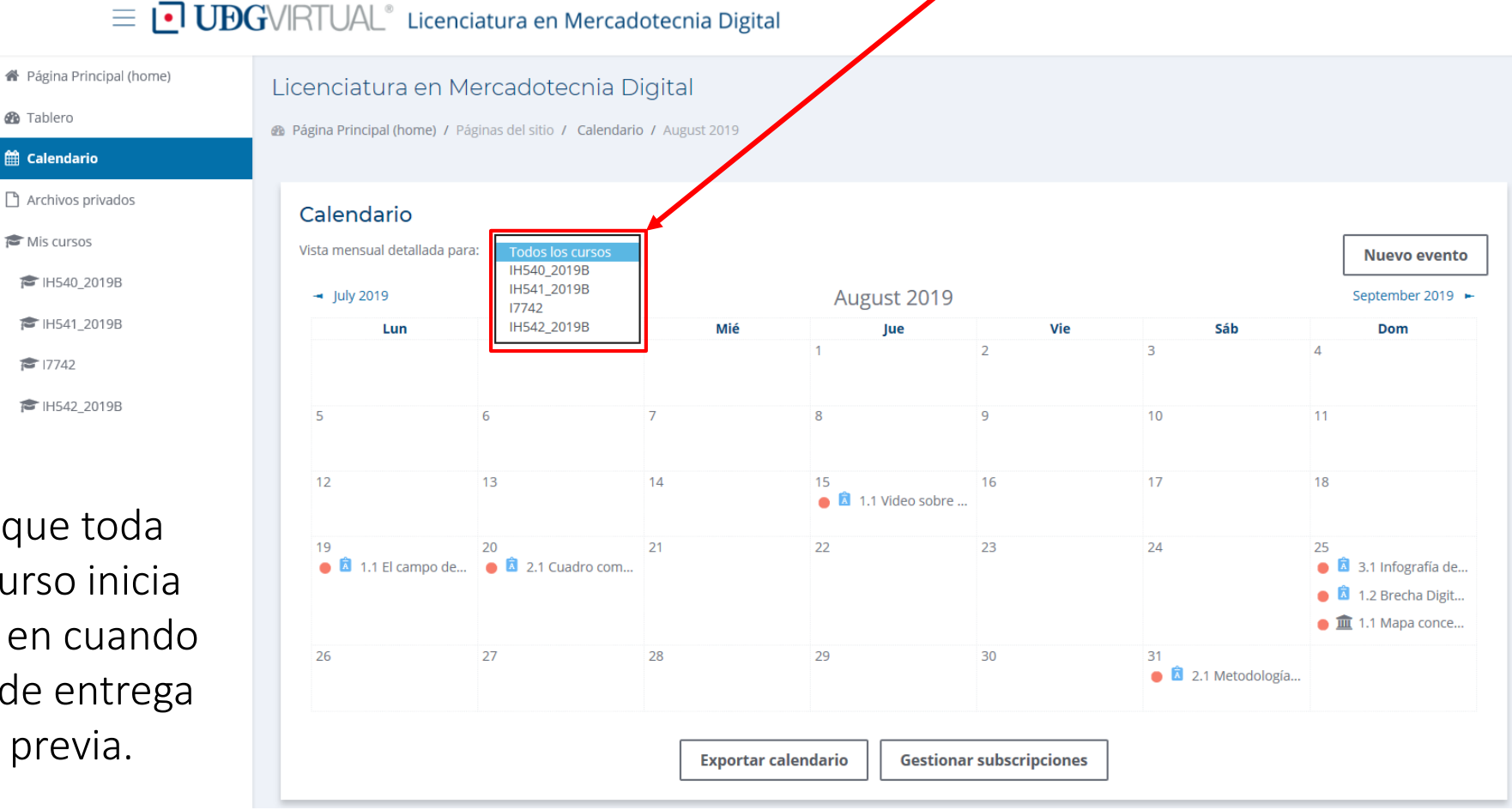

NOTA: recuerda que toda actividad de un curso inicia automáticamente en cuando finaliza el tiempo de entrega de la actividad previa.

### Calendario Puedes exportar tu calendario para sincronizarlo con vía web o con tu dispositivo móvil.

#### $\equiv \sqrt{\phantom{a}}$  UDGVIRTUAL® Licenciatura en Mercadotecnia Digital

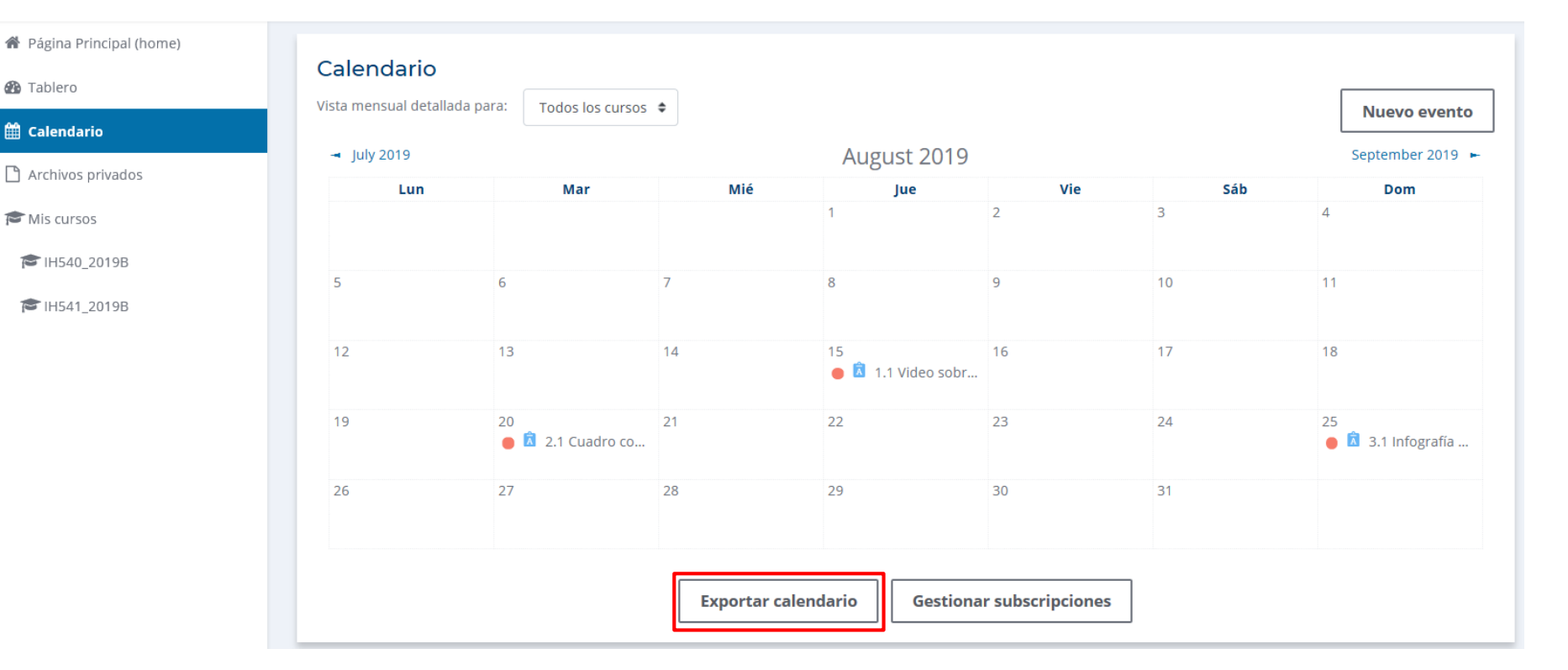

Para saber cómo sincronizar tu calendario, da clic en la siguiente imagen:

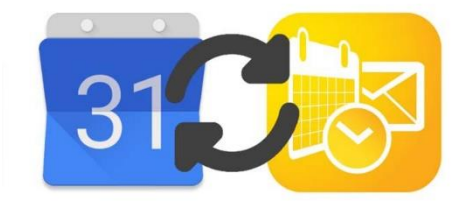

### **Mis cursos**

### En el sub-menú "Mis cursos" verás enlistados los cursos a los que estás inscrito como alumno.

 $\equiv$  UDGVIRTUAL® Licenciatura en Mercadotecnia Digital

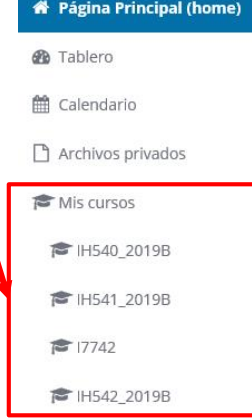

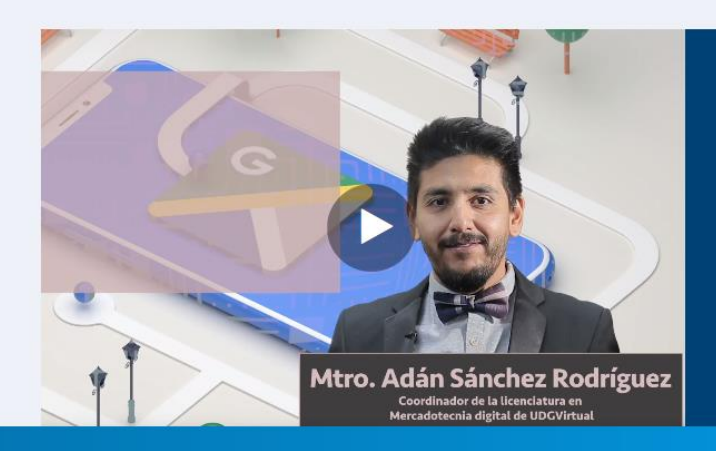

#### Licenciatura en Mercadotecnia Digital

Con el crecimiento exponencial que ha experimentado la tecnología en los últimos años, cada vez existen más organizaciones, tanto públicas como privadas que están apostando a la transformación digital de sus actividades y, por ende, a la búsqueda de perfiles especializados al respecto.

La mercadotecnia digital surge entonces, como una respuesta a estas tendencias del mercado profesional, para contar con recursos humanos especializados en planificar y dirigir procesos de mercadotecnia mediante el uso de herramientas digitales.

PERFIL DE EGRESO DEL MERCADÓLOGO DIGITAL

Ш Estratega de comunicación organizacional y Analítico del entorno

Integración tecnológica a

procesos de mercadotecnia

Diseño de proyectos, planes y programas de ejecución

Generación de relaciones de

lealtad con clientes y

**proveedores** 

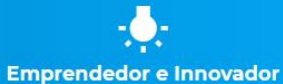

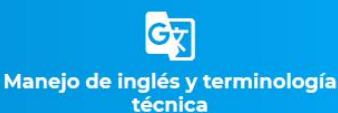

## Dentro del curso

Una vez que accedes a cualquiera de tus cursos, el menú de opciones cambiará, dándote acceso a otra serie de herramientas.

#### $\equiv$  | UDGVIRTUAL® Licenciatura en Mercadotecnia Digital

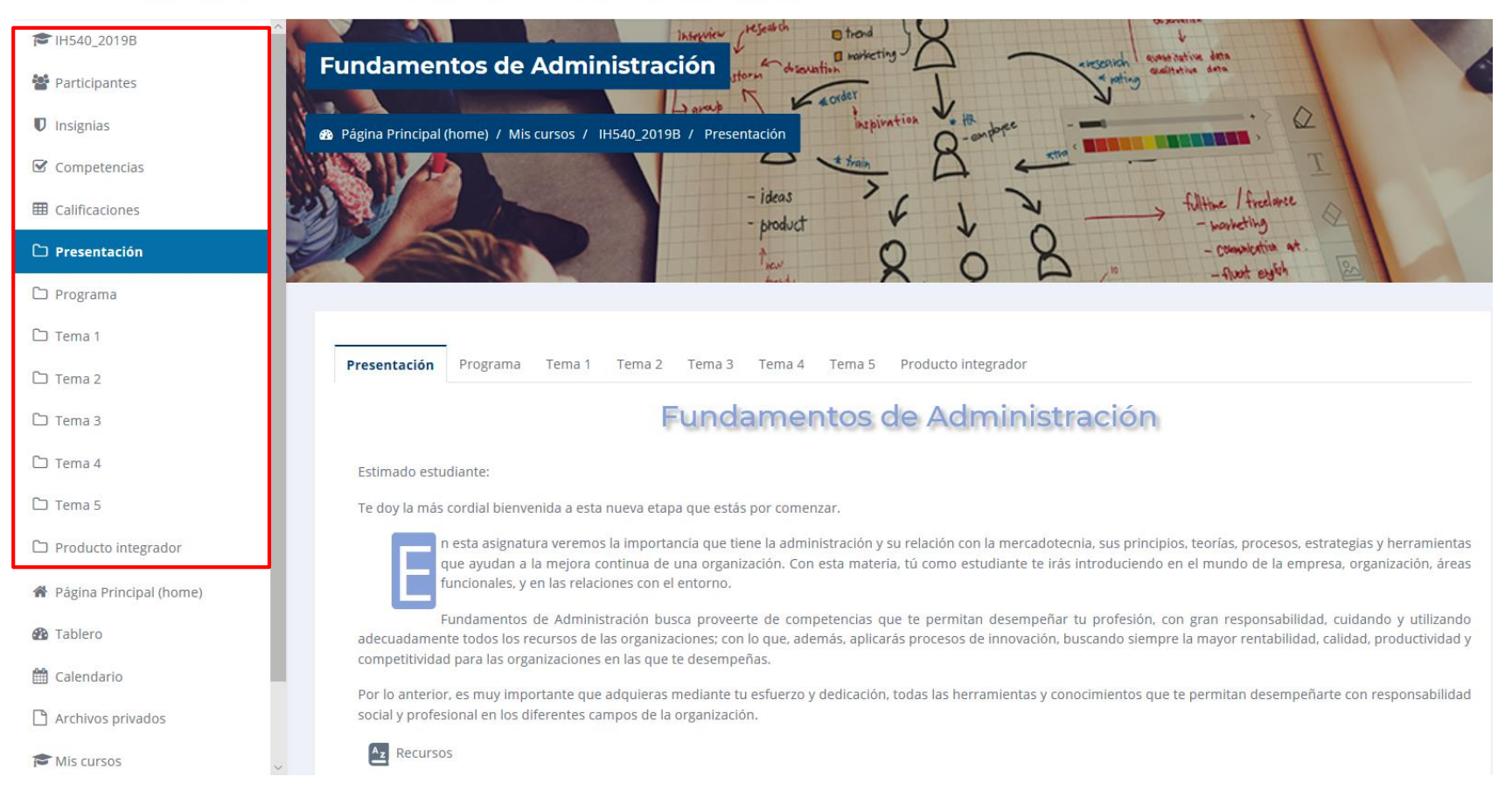

## Dentro del curso

#### De igual forma, podrás acceder al contenido del curso, navegando a través de las pestañas superiores.

 $\equiv$  **UDG**VIRTUAL<sup>®</sup> Licenciatura en Mercadotecnia Digital

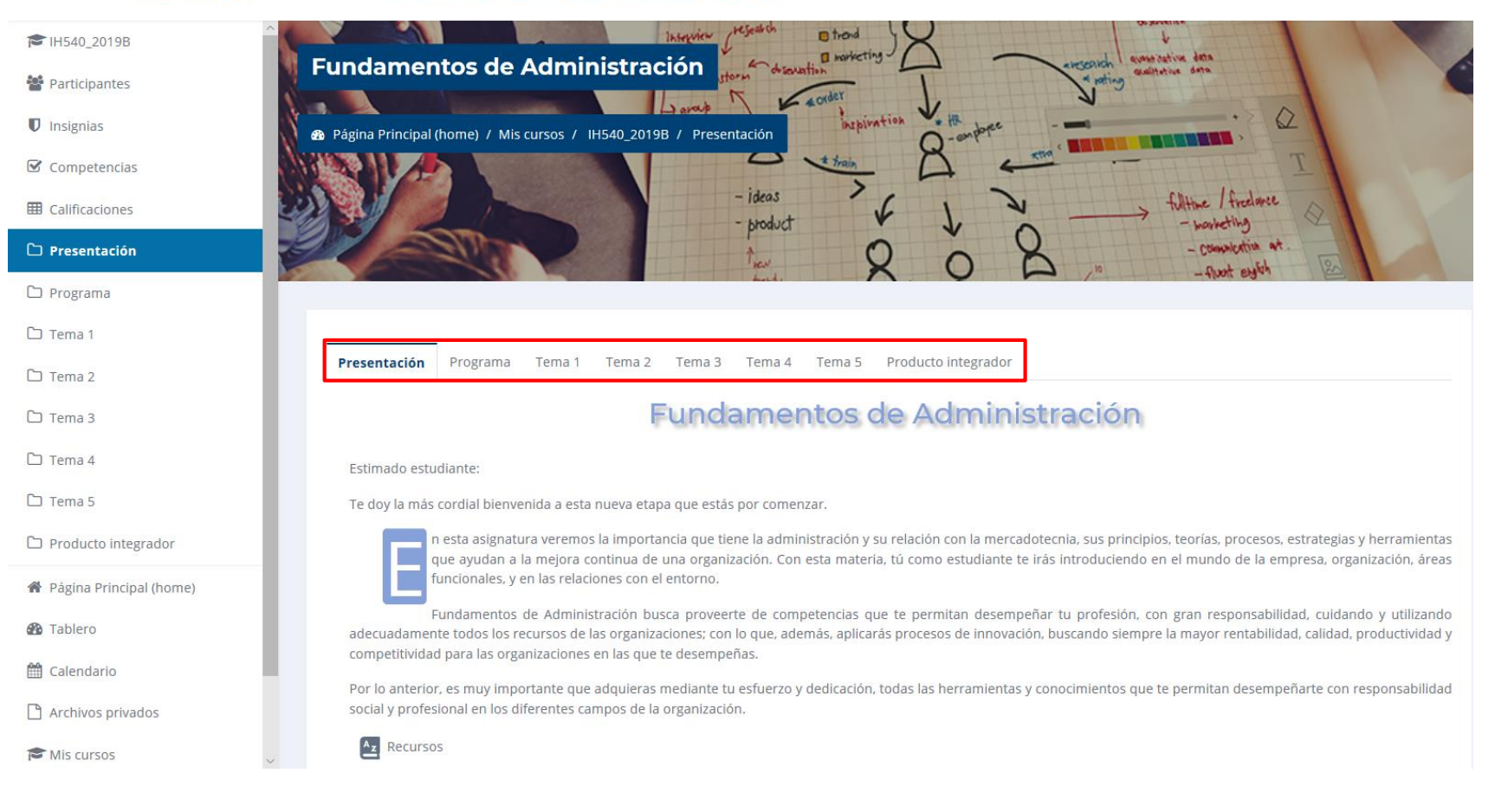

## Presentación del curso

#### $\equiv$  UDGVIRTUAL<sup>®</sup> Licenciatura en Mercadotecnia Digital

En la PRESENTACIÓN del curso, se explica brevemente en que consiste la asignatura

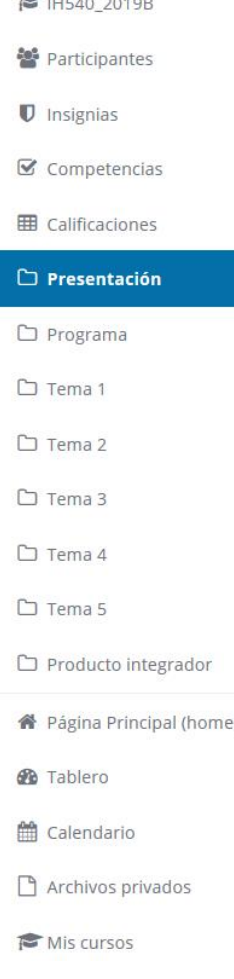

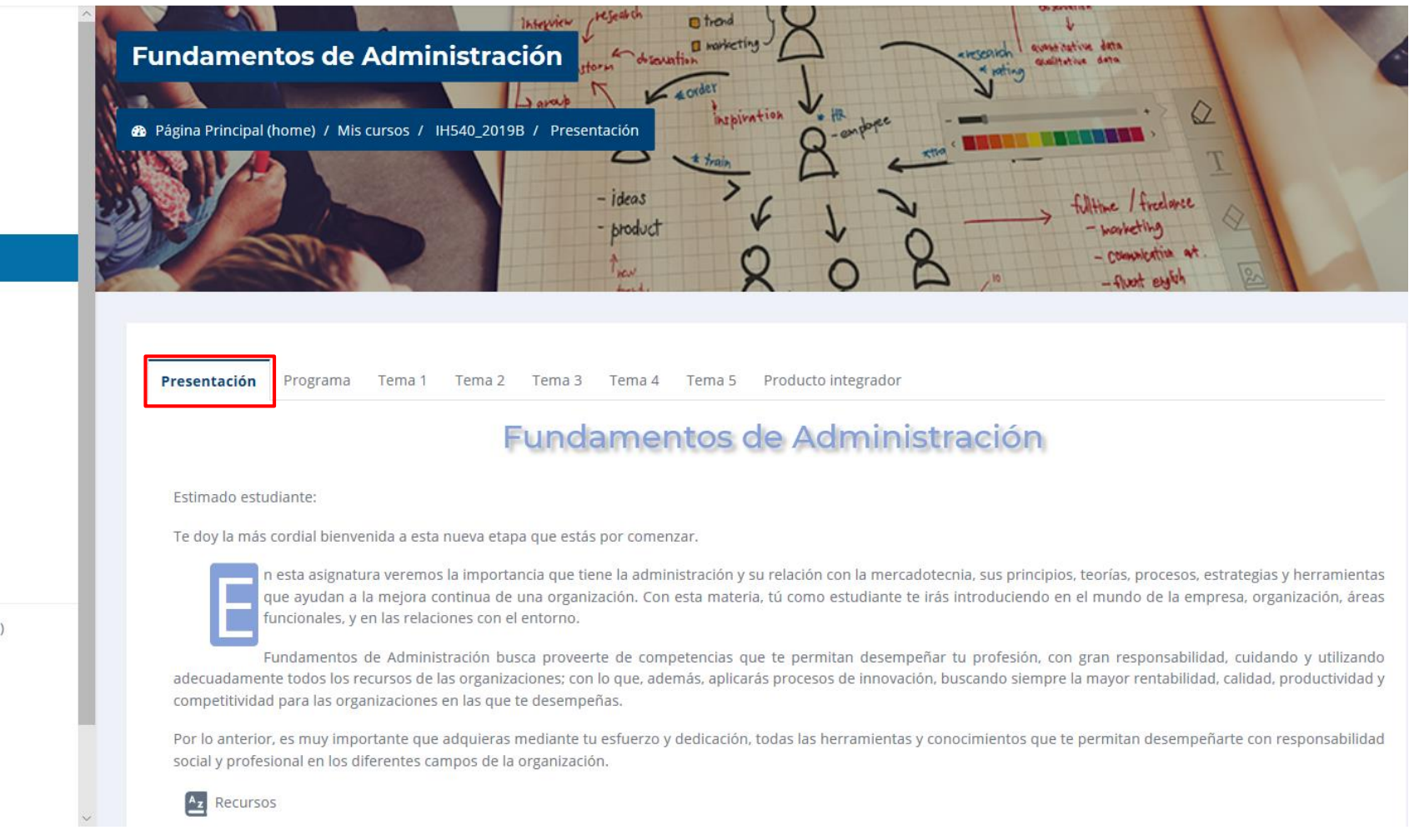

### Recursos

#### $\equiv$  UDGVIRTUAL<sup>®</sup> Licenciatura en Mercadotecnia Digital

Al dar clic en RECURSOS podrás visualizar en orden alfabético, los recursos de apoyo para el curso.

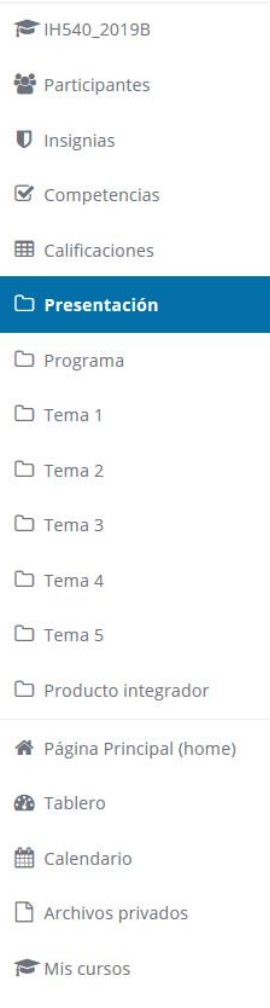

![](_page_16_Picture_4.jpeg)

## Programa del curso

#### $\equiv$  **UDG**VIRTUAL<sup>®</sup> Licenciatura en Mercadotecnia Digital

#### TE IH540 2019B Presentación Programa Tema 1 Tema 2 Tema 3 Tema 4 Tema 5 Producto integrador **警** Participantes Compotencia  $\blacksquare$  Insignias  $\mathbf G$  Competencias 田 Calificaciones  $\Box$  Presentación  $\Box$  Programa □ Tema 1 □ Tema 2

 $\Box$  Tema 3

□ Tema 4

□ Tema 5

 $\Box$  Producto integrador

![](_page_17_Picture_82.jpeg)

- Principales características • ¿Qué es un administrador?
- Funciones del Administrador
- Definición de organización
- · Eficacia, Eficiencia y Productividad
- Estrategia

detalian los contenidos que se verán a lo largo del ciclo escolar en la asignatura.

## Programa del curso

![](_page_18_Picture_1.jpeg)

#### Cronograma y puntaje

![](_page_18_Picture_15.jpeg)

En este punto también se puede visualizar la EVALUACIÓN del curso, detallando duración y puntaje de cada una de las actividades

### **Temas o Fases del curso**

Presentación Programa

Tema 2 Tema 1

Tema 3 Tema 4 Tema 5 Producto integrador

- Conceptos básicos de la administración -

Cada curso está estructurado en TEMAS (para las materias modulares) o FASES (para las materias de PROYECTO)

![](_page_19_Picture_6.jpeg)

Identificar la importancia de la administración como disciplina.

#### Introducción

La administración es una disciplina social que tiene como objeto de estudio los recursos dentro de una empresa y la optimización en su manejo. Los recursos de una empresa son básicamente dos: bienes materiales, que incluye los bienes económicos y los medios de producción; y los recursos humanos, que son las personas que trabajan y poseen conocimientos sobre cómo desarrollar un trabajo. Actualmente, se puede decir que las organizaciones se han transformado en fuerzas sociales que ejercen un poder significativo en la sociedad e influyen en la vida cotidiana, generando un posible cambio en la configuración del ser humano hacia un ser organizacional. Por lo tanto, podemos decir que esta forma de organización influye en la sociedad actual.

#### Contenido

- · ¿Qué es la Administración?
- · Importancia de la administración
- Principales características
- · ¿Qué es un administrador?
- · Funciones del Administrador
- · Definición de organización
- · Eficacia, Eficiencia y Productividad.
- · Estrategia
- Objetivos o metas
- · Procedimientos
- Toma de decisiones

#### **Actividades**

.1 Video sobre los conceptos básicos de la administración

Dentro del TFMA o FASE se localizan las actividades que debe realizar el alumno.

## Actividades del curso Al ingresar a la ACTIVIDAD se encuentran las

#### $\equiv$  **UDG**VIRTUAL<sup>®</sup> Licenciatura en Mercadotecnia Digital

### instrucciones que sirven como guía para la entrega de la tarea correspondiente.

![](_page_20_Picture_20.jpeg)

## Entrega de actividad En la parte inferir de la ACTIVIDAD se

muestra el estatus de la entrega del producto solicitado.

![](_page_21_Figure_2.jpeg)

#### Estatus de la entrega

## Entrega de actividad

Una vez que accedes a la opción AÑADIR ENVÍO podrás ver un cuadro para la carga de tu archivo:

![](_page_22_Picture_2.jpeg)

Tamaño máximo para archivos nuevos: 250MB, anexos máximos: 20

Posterior a la carga del archivo de la tarea, da clic en "GUARDAR CAMBIOS" para que tu asesor sea notificado de tu entrega.

## Entrega de actividad

En ciertas actividades, al dar clic en AÑADIR ENVÍO puede aparecerte un cuadro de texto como el siguiente:

En estos casos, en vez de subir un archivo, se pide que compartas un enlace (link) de internet o una respuesta específica a un cuestionamiento.

![](_page_23_Picture_3.jpeg)

Posterior a la redacción del texto, da clic en "GUARDAR CAMBIOS" para que tu asesor sea notificado de tu entrega.

## Foros del curso

#### En el caso de los FOROS TU ASESOR **INICIARÁ un TÓPICO o TEMA para** habilitar el acceso.

#### **Referencias**

Silva Ramírez, B. (Coord.) y Juárez Aguilar, J. (2013): Manual del modelo de documentación de la Asociación de Psicología Americana (APA) en su sexta edición: México,Puebla: Centro de Lengua y Pensamiento Crítico UPAEP http://online.upaep.mx/LPC/online/apa/APAimp.pdf

Lucidchart (2019). Cómo crear un mapa conceptual. Recuperado de: https://www.lucidchart.com/pages/es/como-crear-un-mapa-conceptual

Tabares, G. (2019). Fundamentos básicos de la Economía del Conocimiento. [Infografía].

Tabares, G. (2019). Peculiaridades de la Economía del Conocimiento. [Infografía]

Madanipour, A. (2013). Knowledge Economy and the City: spaces of knowledge (1era. ed). London: Routledge. Recuperado de

https://www.taylorfrancis.com/books/e/9780203145906

Hilbert, M. (Martin Hilbert). (2015). DT&SC 1-5: The ICT for Development Cube Framework. [Video] Recuperado de https://www.youtube.com/watch?v=uRJIAZucK\_w

Grupos separados: 166563

Añadir un nuevo tópico/tema

Como alumno, tú NO DEBES "añadir un nuevo tópico/tema".

### Participaciones en foro

Para que tu participación como alumno pueda ser evaluada en un foro, esta debe ser agregada como una RÉPLICA o DISCUSIÓN al tópico/tema creado por el asesor.

¿Cómo crees que impactan las TIC en la sociedad?

Tuesday, 13 de August de 2019, 22:30

Te recomendamos citar adecuadamente los conceptos investigados, a fin respetar el derecho de autor. Las fuentes de información consultada, deberán ser fuentes confiables -no falsas-, por lo que te sugerimos verificar quién es el autor, el título del documento y su procedencia institucional y académica.

Participa activamente en el foro para compartir ideas con tus compañeros; dirígete con respeto y cordialidad. Evita responder únicamente: "estoy de acuerdo", "me parece muy bien", entre otros; es decir, fundamenta tus aportaciones.

Recuerda publicar tu mapa conceptual.

de

Enlace permanente Editar Eliminar Discutir este tópico/tema (0 réplicas hasta el momento)

ES IMPORTANTE CUIDAR QUE TU APORTACIÓN HAYA SIDO GENERADA COMO "DISCUSIÓN" AL TÓPICO/TEMA CREADO POR EL ASESOR, Y QUE NO HAYAS CREADO UN NUEVO TÓPICO/TEMA.

Si deseas ENVIAR UN MENSAJE (correo) a tu asesor puedes hacerlo directamente desde la plataforma, de la siguiente forma:

 $\equiv$  **UDG**VIRTUAL<sup>®</sup> Licenciatura en Mercadotecnia Digital

![](_page_26_Picture_3.jpeg)

Estando dentro de tu curso, selecciona en el menú izquierdo, la opción "participantes".

Número de participantes: 18

![](_page_27_Figure_2.jpeg)

Posteriormente, verás el listado de participantes de tu grupo.

![](_page_27_Picture_27.jpeg)

Identifica y da clic en el perfil de tu profesor del curso.

![](_page_28_Figure_1.jpeg)

Verás una ficha técnica con la información de tu asesor:

#### Detalles del curso

Perfiles de curso Fundamentos de Mercadotecnia Proyecto I

**Roles** Profesor sin permiso de edición

Grupo 165077

888

El sistema te habilitará el chat lateral para que puedas redactar tu mensaje:

Bienvenidos a cada uno de ustedes a su nuevo proyecto de vida, es un placer estar con ustedes y poder ser parte de su desarrollo profesional.

Quedo a sus ordenes hoy y siempre.

Escribir un mensaje...

Cuando se haya concluido de redactar el texto, se da clic en el ícono de enviar mensaje y le llegará un correo a tu asesor con tu mensaje.

NOTA: es importante que TODA la comunicación con tus asesores sea por medio de la plataforma, para cualquier aclaración requerida posteriormente.

#### $\equiv \sqrt{\phantom{a}}$  UDGVIRTUAL® Licenciatura en Mercadotecnia Digital

- $\approx 17742$
- 警 Participantes
- $\n **Unsignias**\n$
- **■** Competencias
- **田 Calificaciones**
- $\Box$  Presentación
- □ Programa
- C Fase 1
- $D$  Fase 2
- $D$  Fase 3
- 
- $D$  Fase 4
- $D$  Fase 5
- $D$  Fase 6
- $\Gamma$  Fase 7
- 
- $\Box$  Fase 8

![](_page_30_Picture_19.jpeg)

Desde el ícono de mensajería en la parte superior de la plataforma, puedes mostrar u ocultar los mensajes enviados y recibidos; pudiendo contestar directamente desde esta opción como si fuera un chat.

& Contactos

 $\mathbf{A}$   $\mathbf{P}$ 

 $\Omega$ 

Destacados (0)

 $\triangleright$  Grupo (0)

 $\blacktriangleright$  Privado (15)

![](_page_31_Picture_0.jpeg)

# Licenciatura en **Mercadotecnia Digital**

### **MANUAL PARA EL USO DE PLATAFORMA**

**Alumnos** 

![](_page_31_Picture_4.jpeg)